# Remplir une convention de PFMP numérique

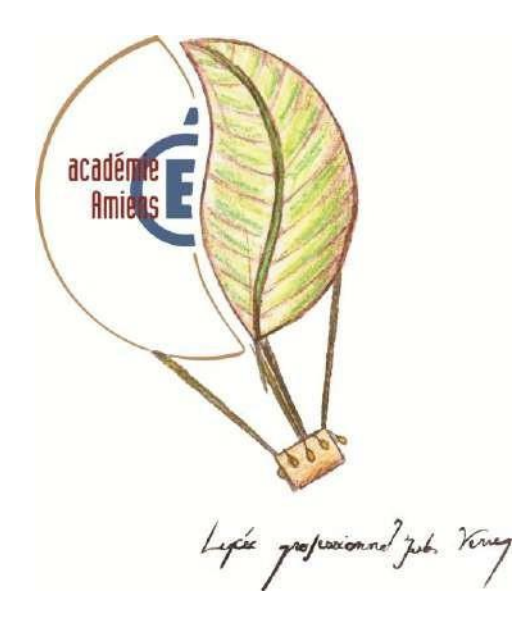

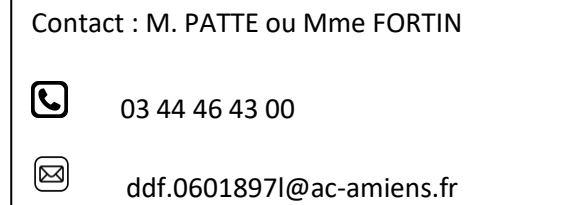

### **Sommaire**

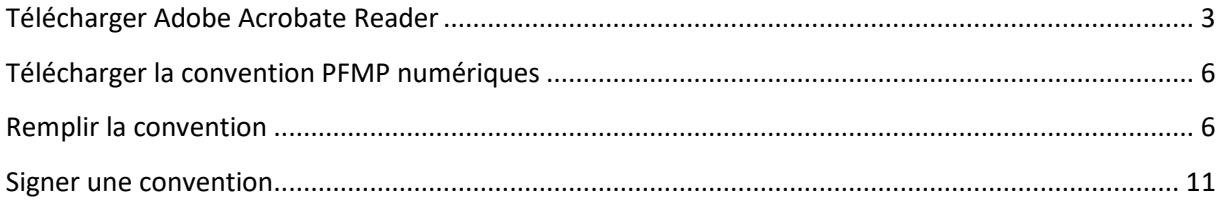

Afin de pouvoir remplir et signer la convention de PFMP numérique nous vous conseillons d'utiliser Adobe Acrobate Reader, qui est totalement gratuit.

#### <span id="page-2-0"></span>**Télécharger Adobe Acrobate Reader :**

Vous trouverez Adobe Acrobate Reader sur le site suivant : <https://get.adobe.com/fr/reader/>

Cliquer sur Télécharger Acrobat Reader :

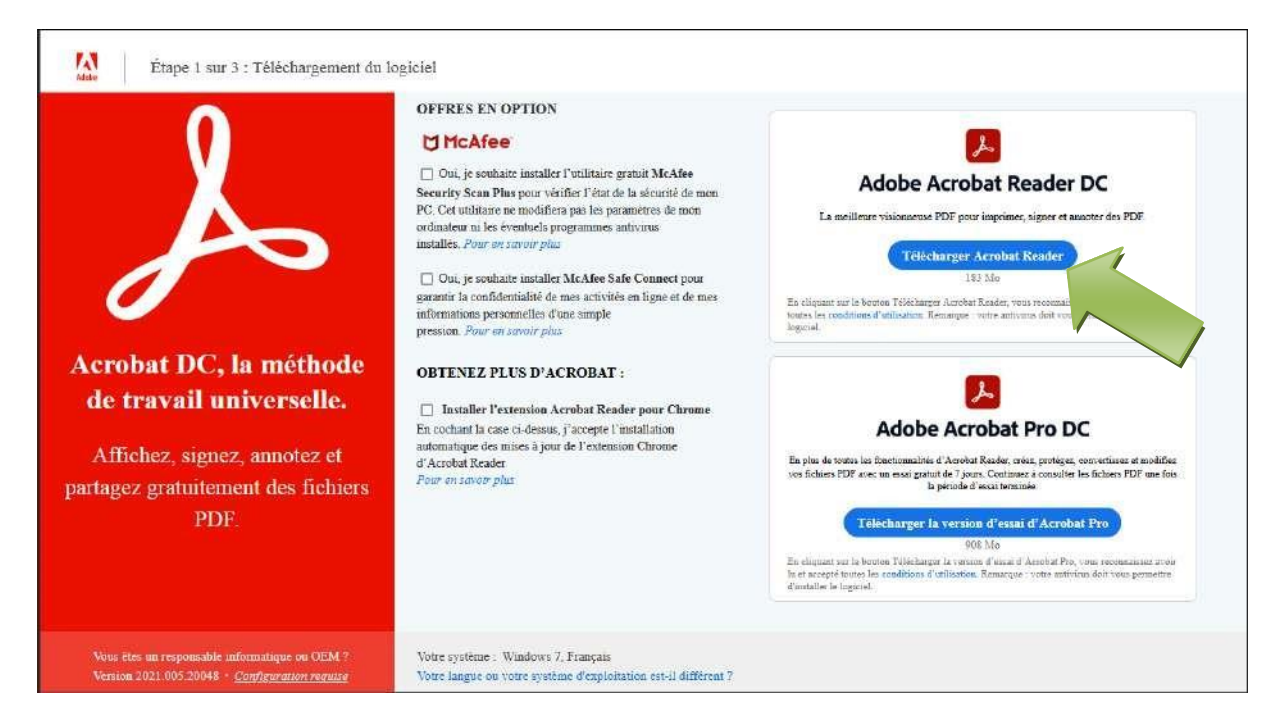

Une fois l'initialisation terminée enregistrer le fichier :

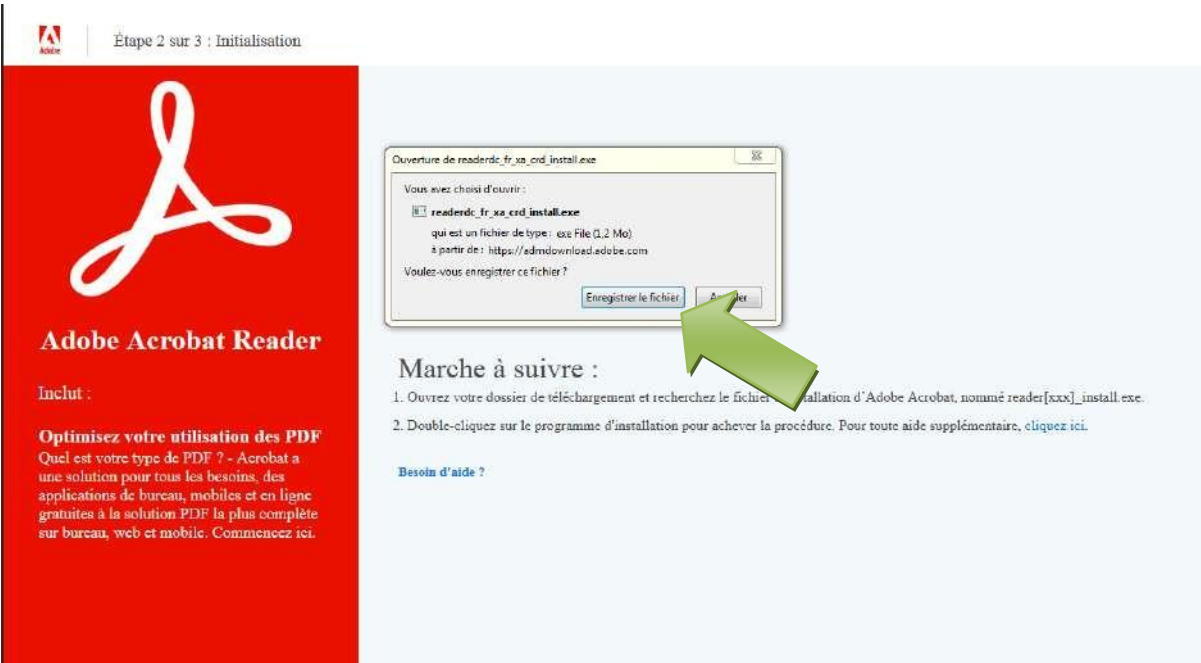

Aller ensuite dans vos téléchargement et installer le programme:

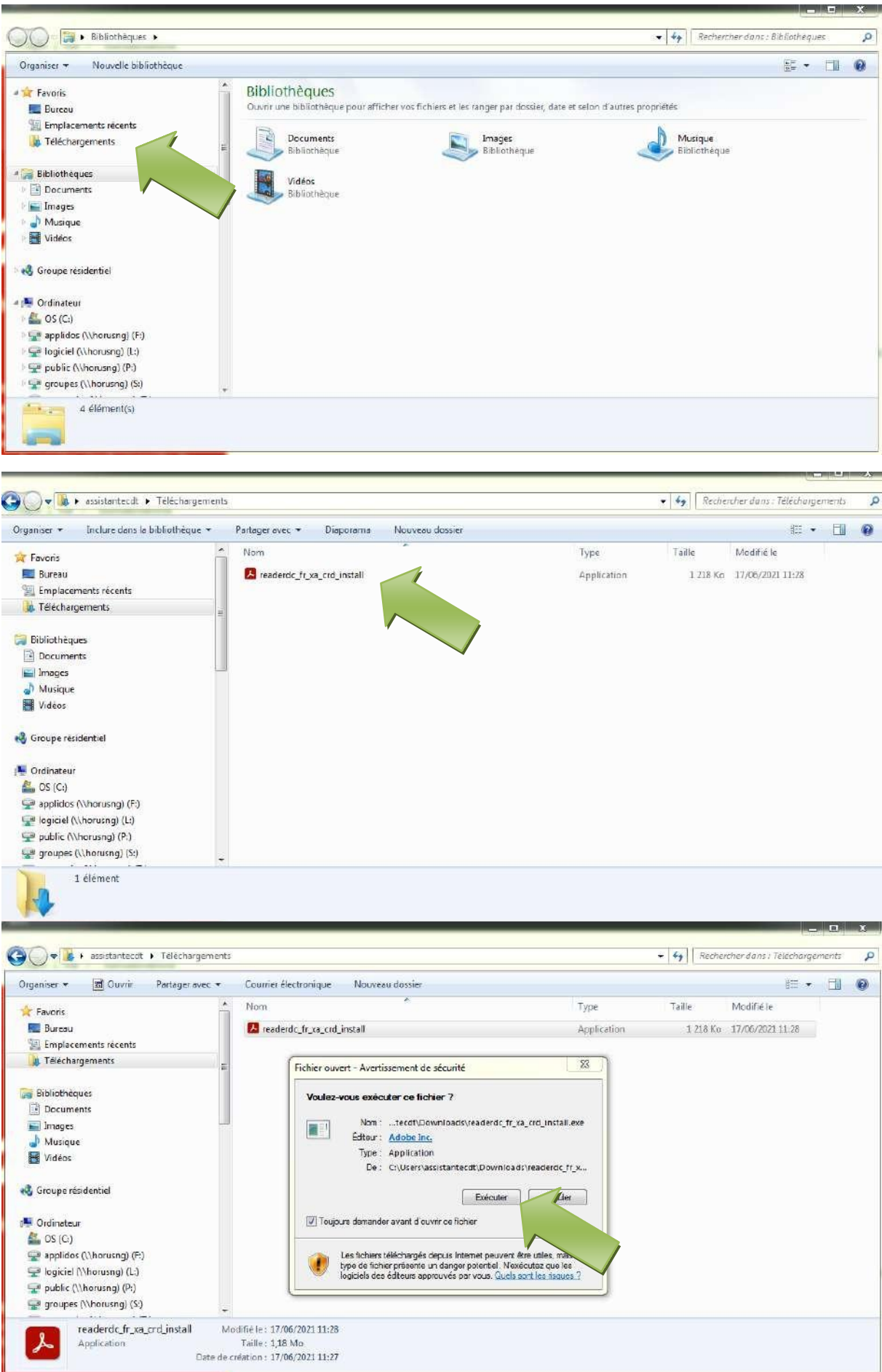

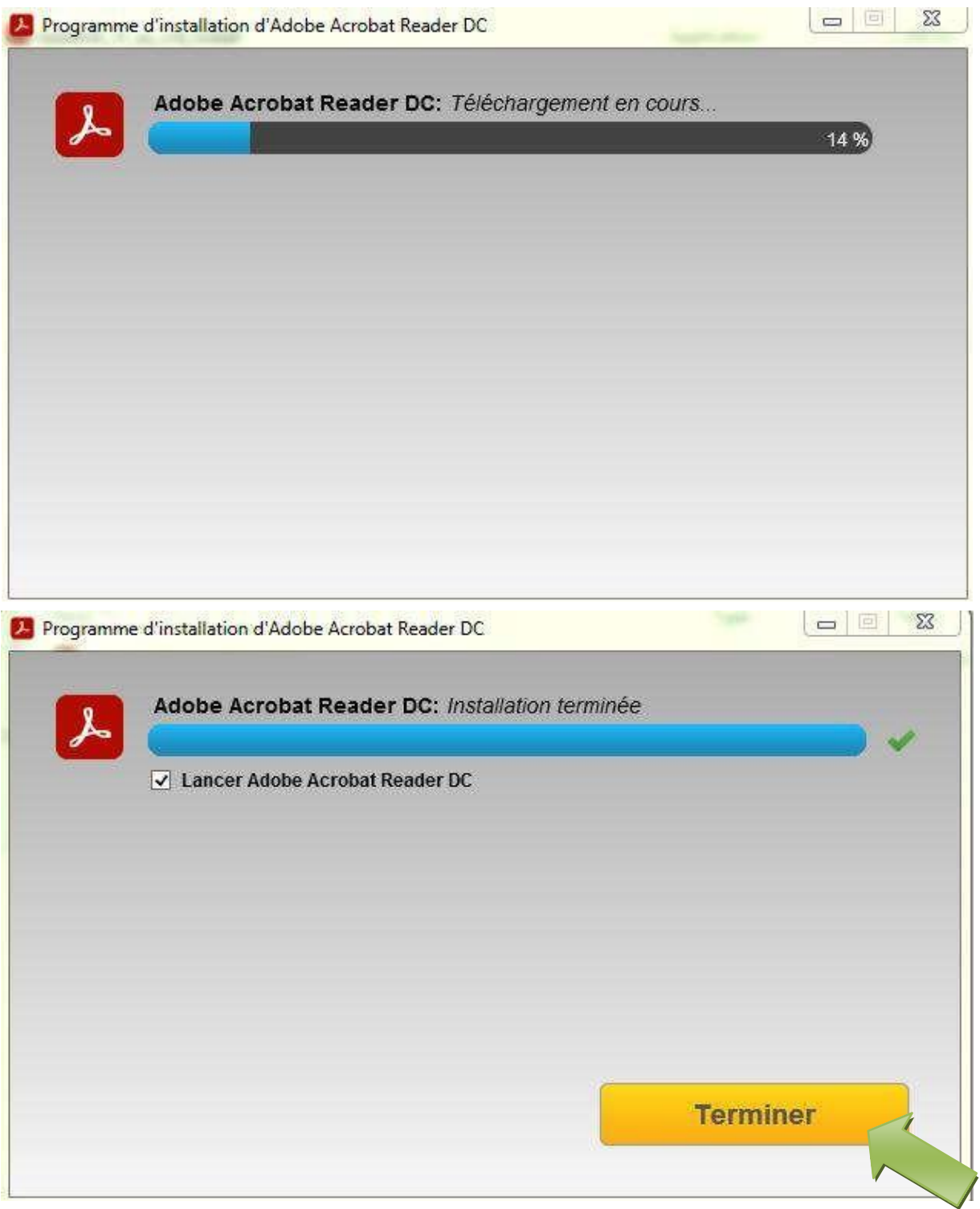

Vous avez maintenant Adobe Acrobat Reader qui vous permettra de compléter et signer la convention de PFMP.

#### <span id="page-5-0"></span>**Télécharger la convention PFMP numériques :**

Vous pouvez récupérer la convention des PFMP ici en fonction de votre classe :

#### Pour les 3<sup>ème</sup> PRÉPA MÉTIER

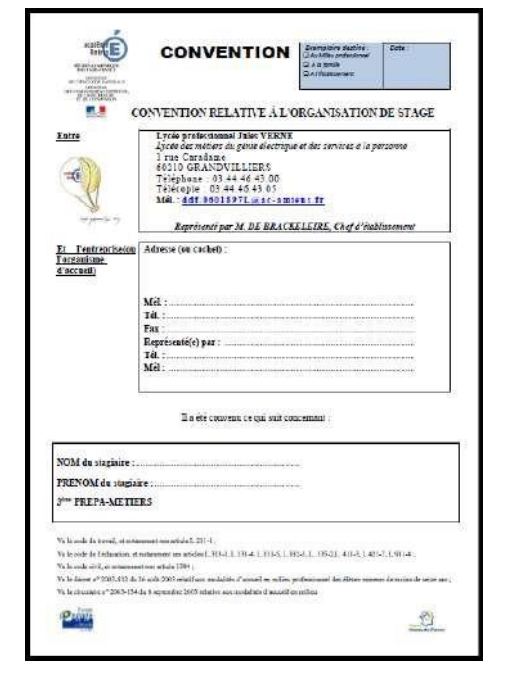

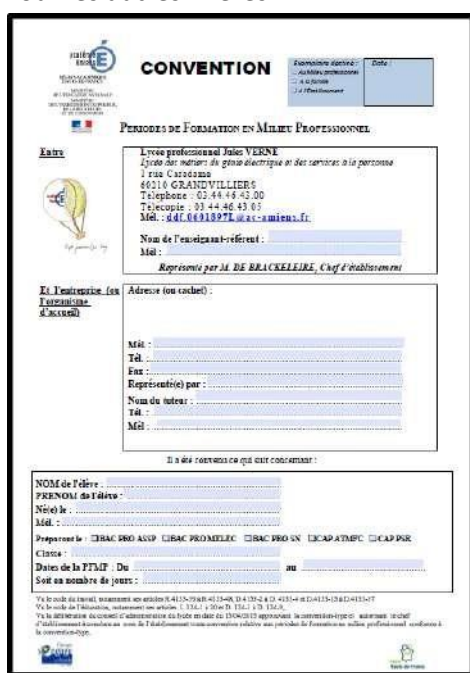

Pour les autres filières

## <span id="page-5-1"></span>**Remplir la convention :**

Une fois téléchargé vous retrouverez la convention dans vos téléchargements, double cliquez dessus pour l'ouvrir.

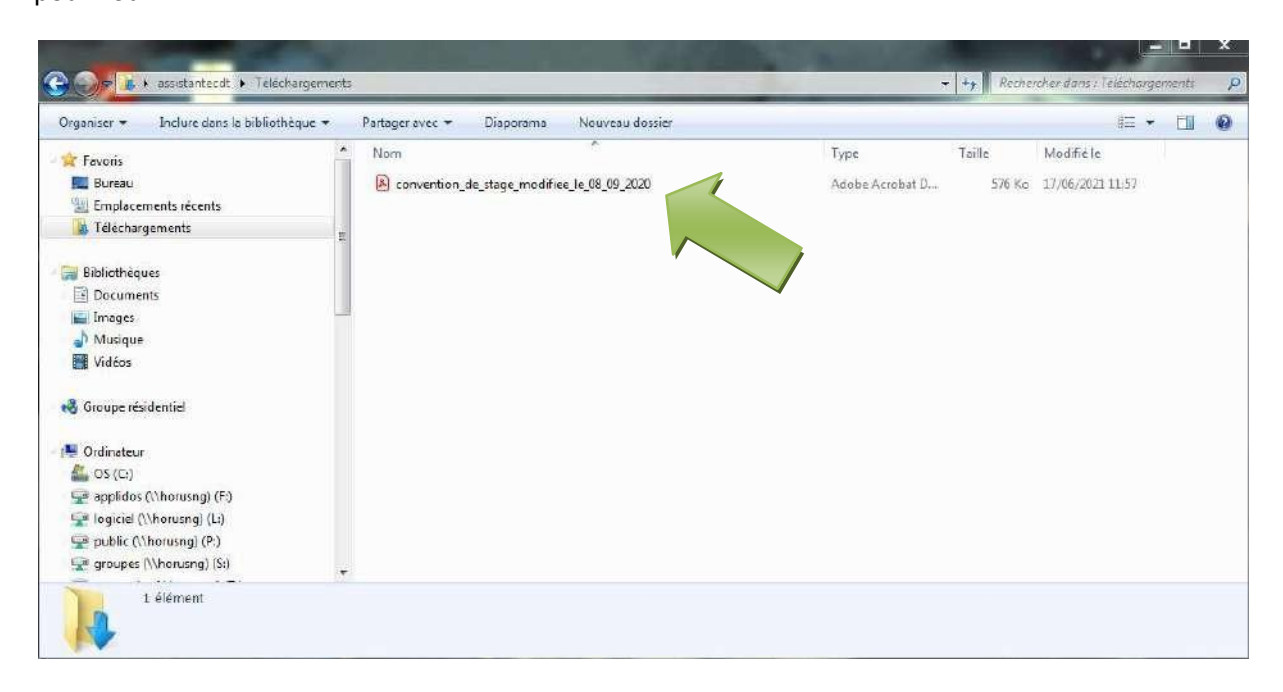

Vous pouvez maintenant remplir les zones bleutées en cliquant dessus.

Il vous faudra remplir les éléments suivant :

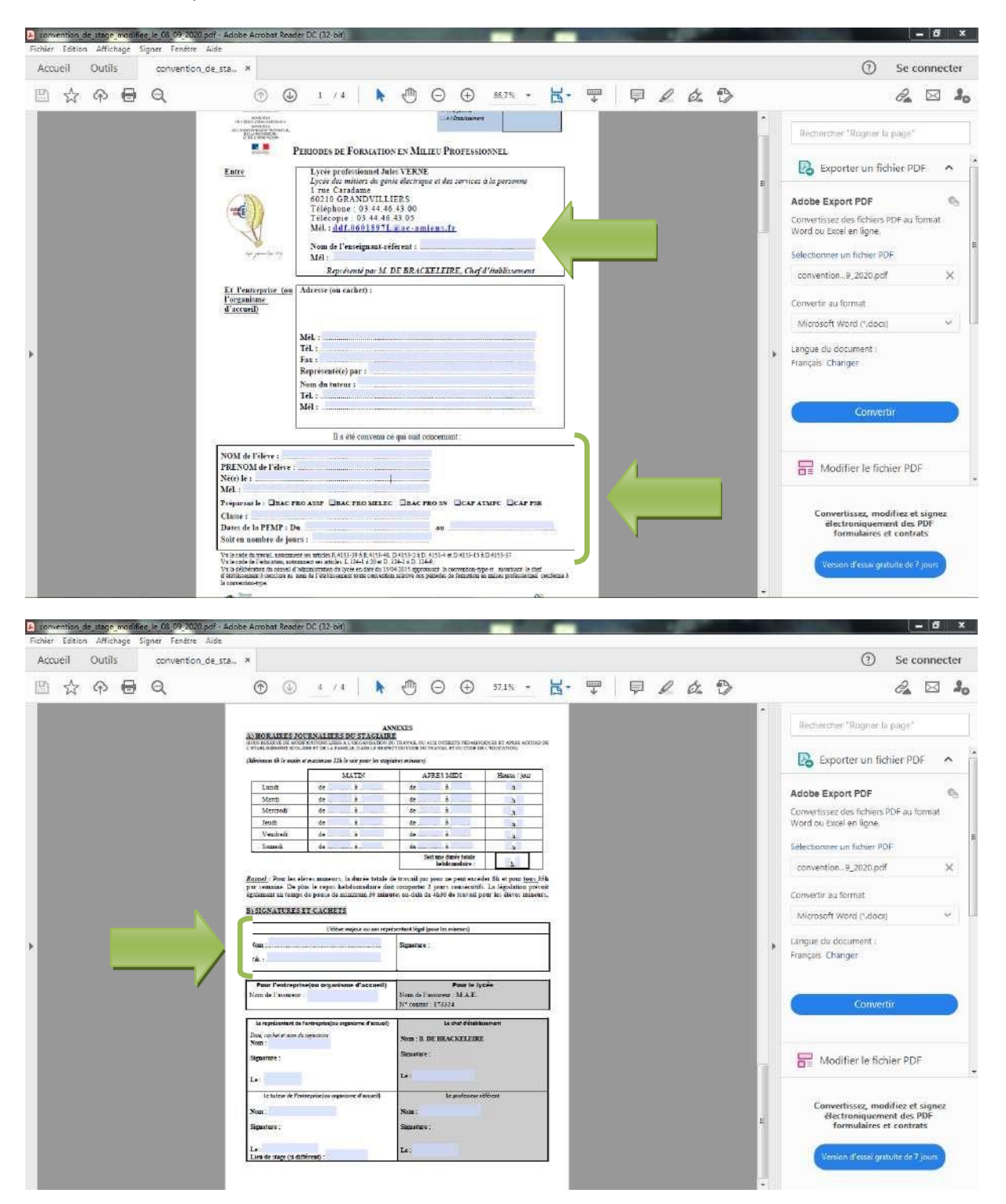

Une fois ces parties remplit il vous faudra enregistrer la convention, pour cela cliquer sur la petite icône de disquette  $\Box$  en haut à gauche de la fenêtre :

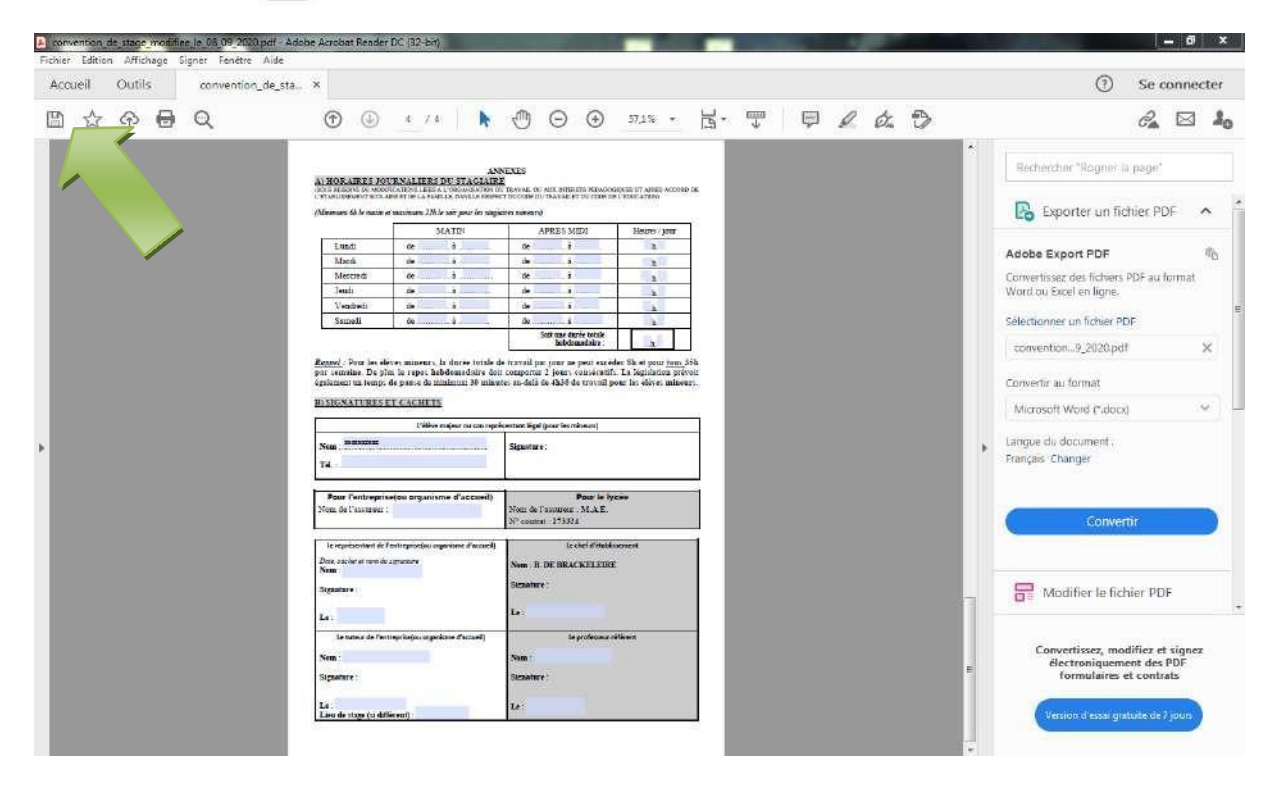

Cliquez sur sélectionner un autre dossier pour choisir l'emplacement du fichier enregistrer.

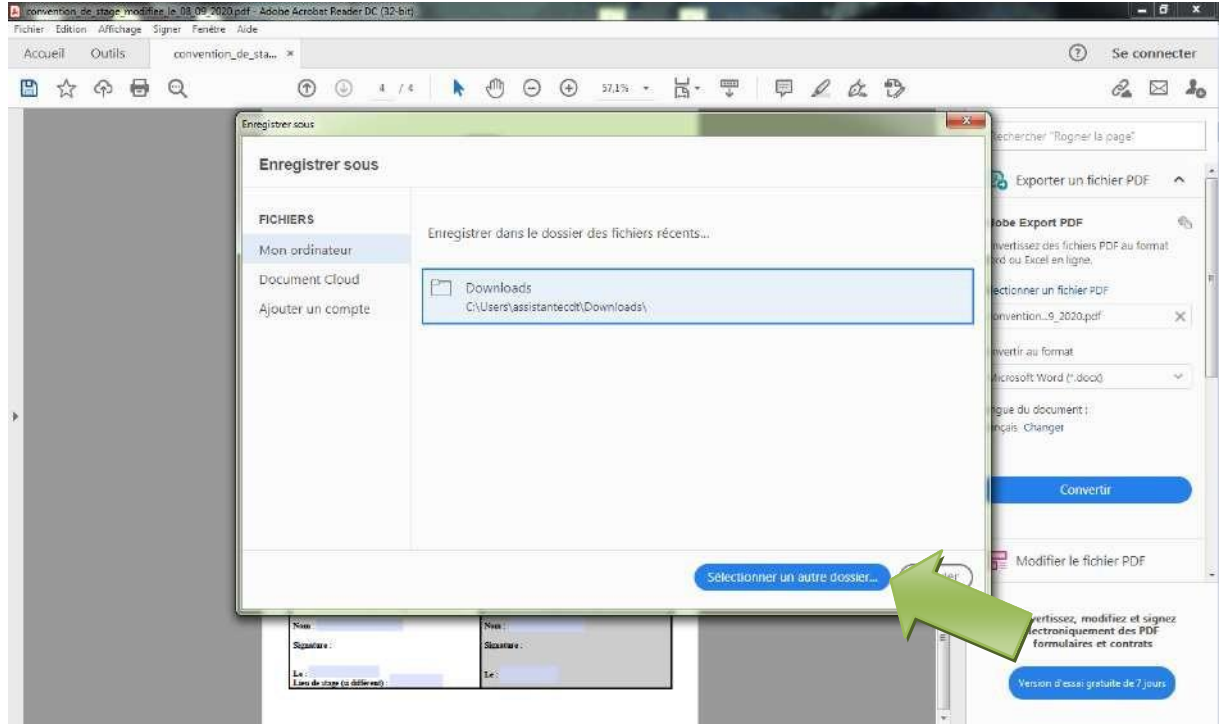

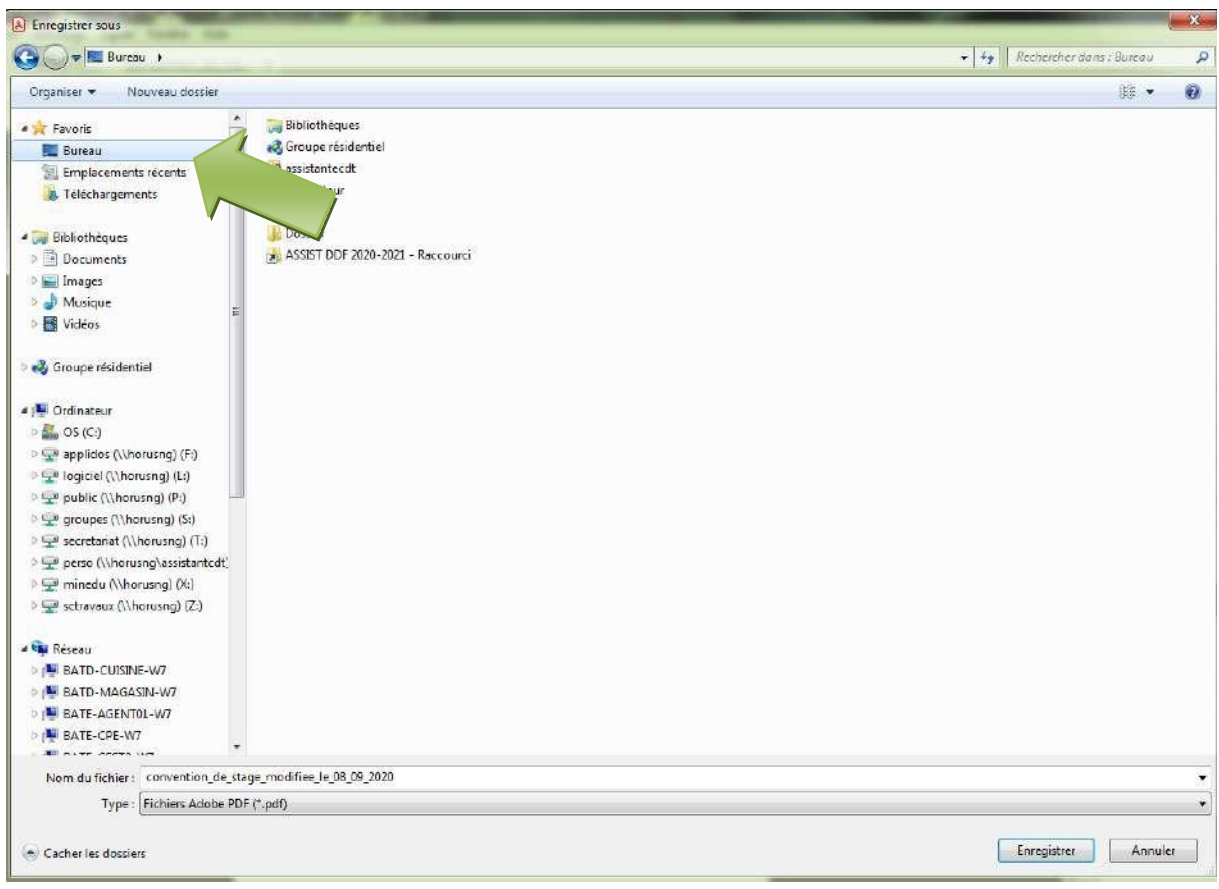

Vous pouvez l'enregistrer sur votre bureau affin de retrouver la convention plus facilement.

Vous pouvez aussi renommer le fichier « Convention nom prénom » pour que cela soit plus parlant.

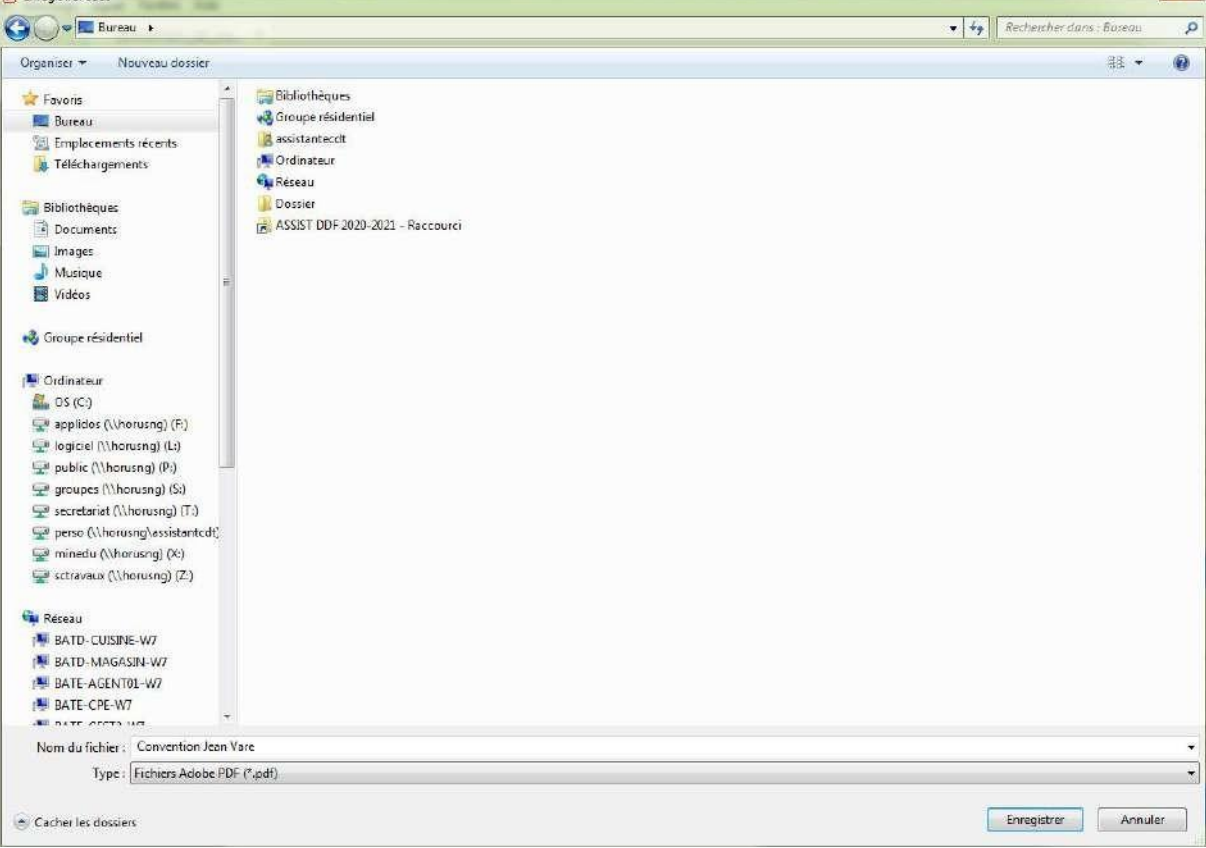

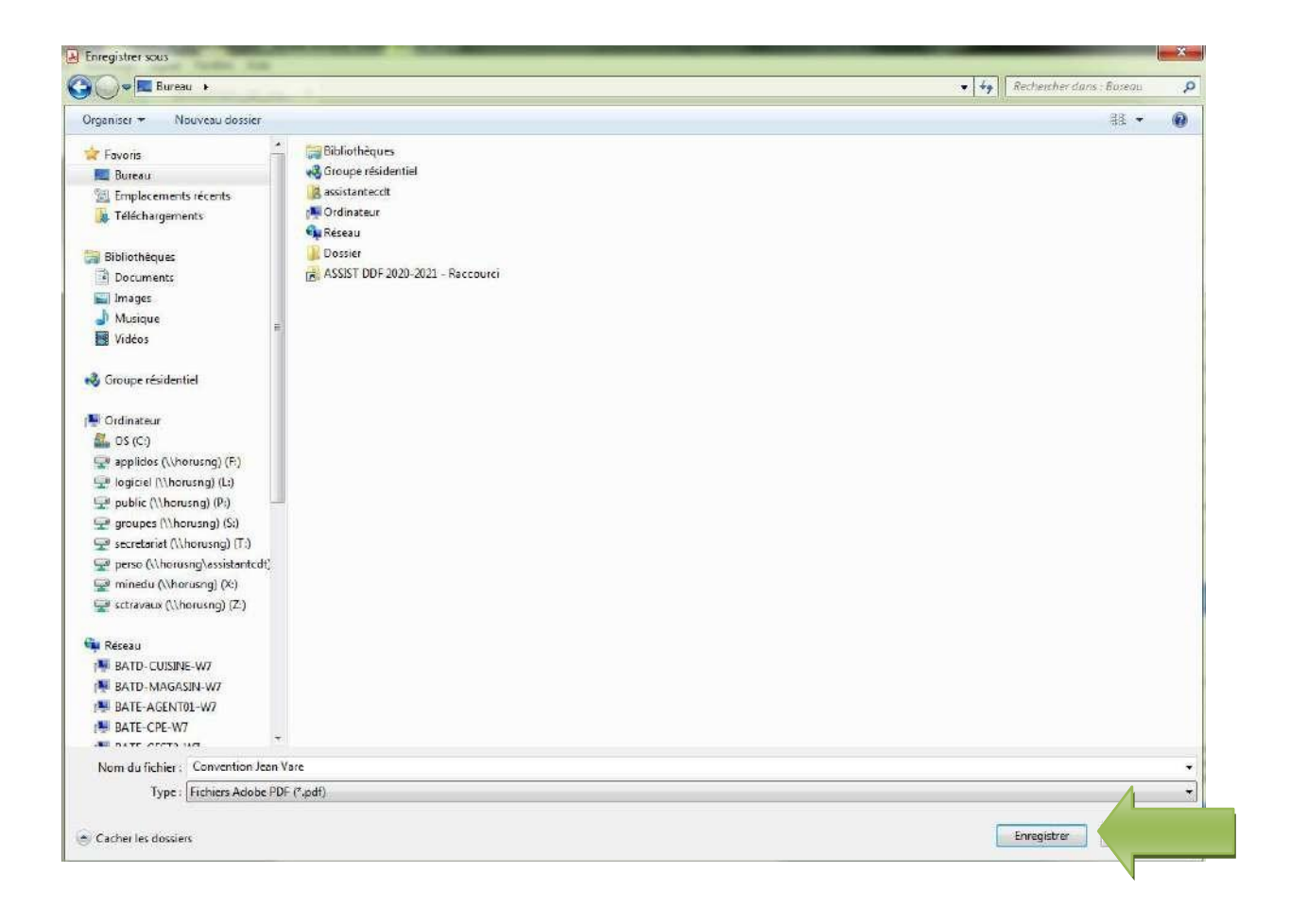

Votre convention est maintenant enregistrer, vous pouvez l'envoyer par mail en pièce jointe aux entreprises.

#### <span id="page-10-0"></span>**Signer une convention :**

Une fois que l'entreprise a remplis sa partie dans la convention, vous allez pouvoir signer la convention.

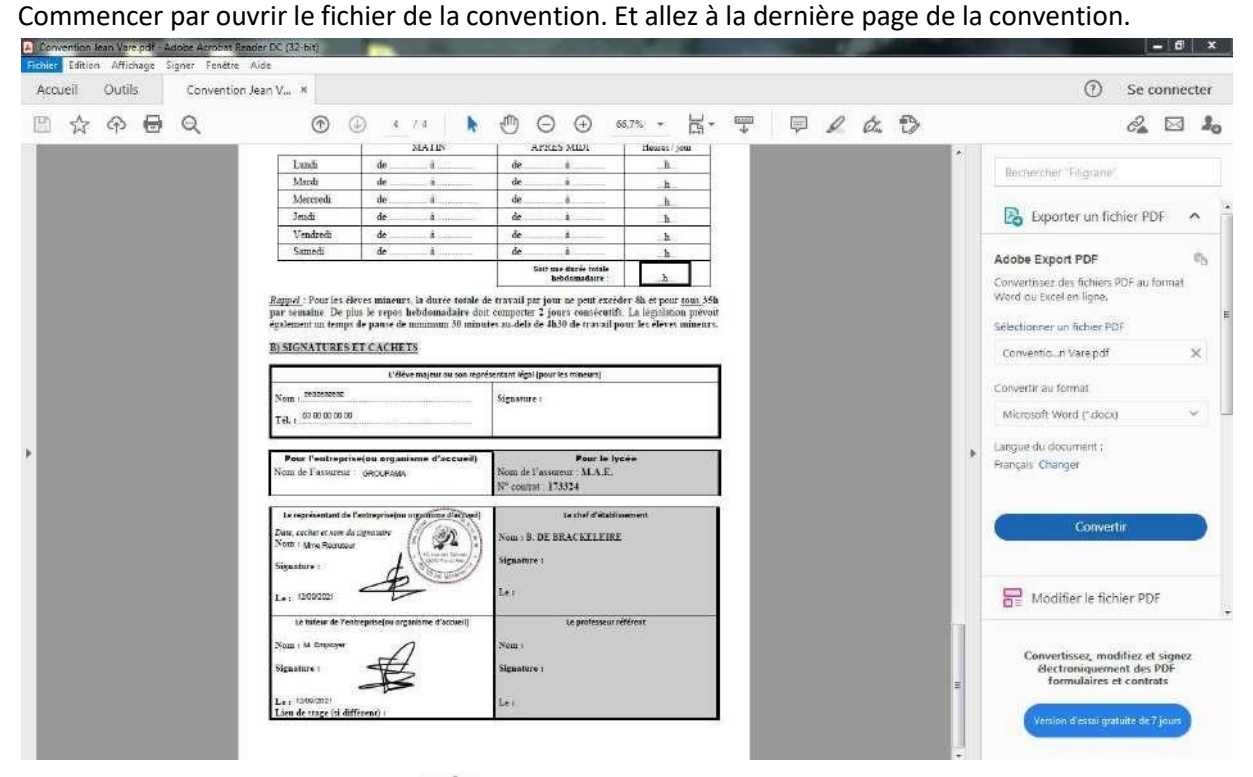

Cliquez sur l'icône de stylo plume  $\mathcal{D}_{\infty}$  en haut à droite de la fenêtre.

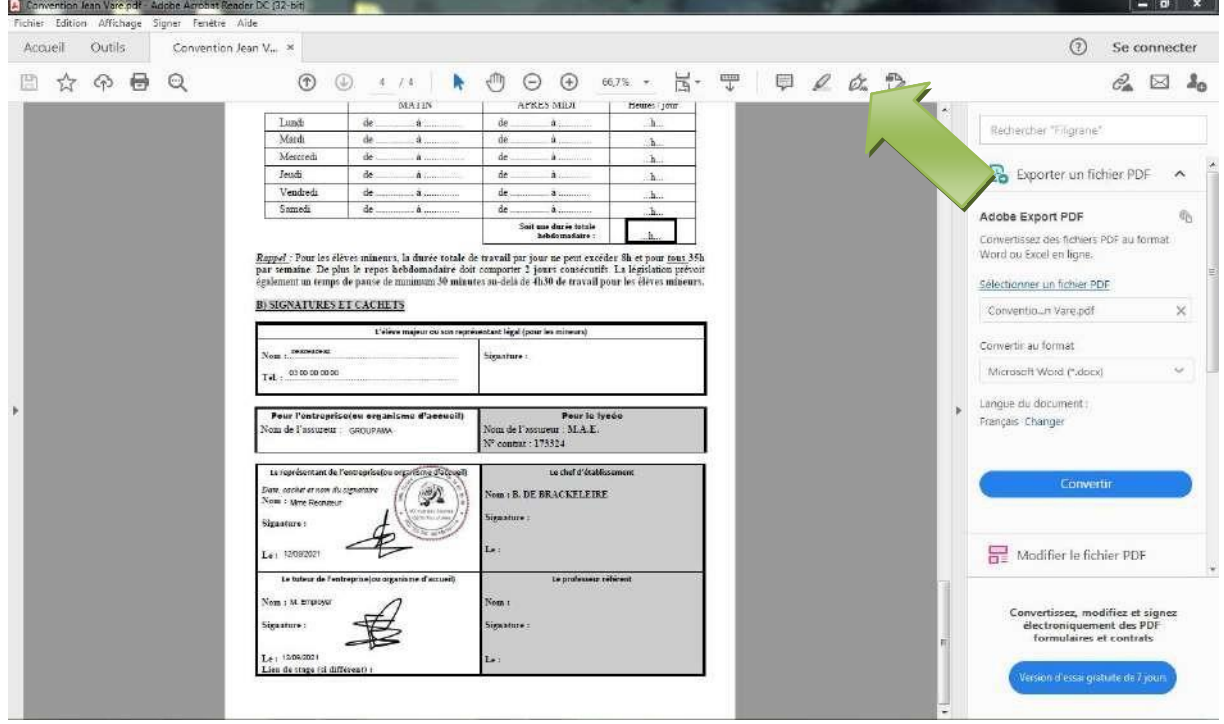

Cliquez ensuite sur ajouter une signature.

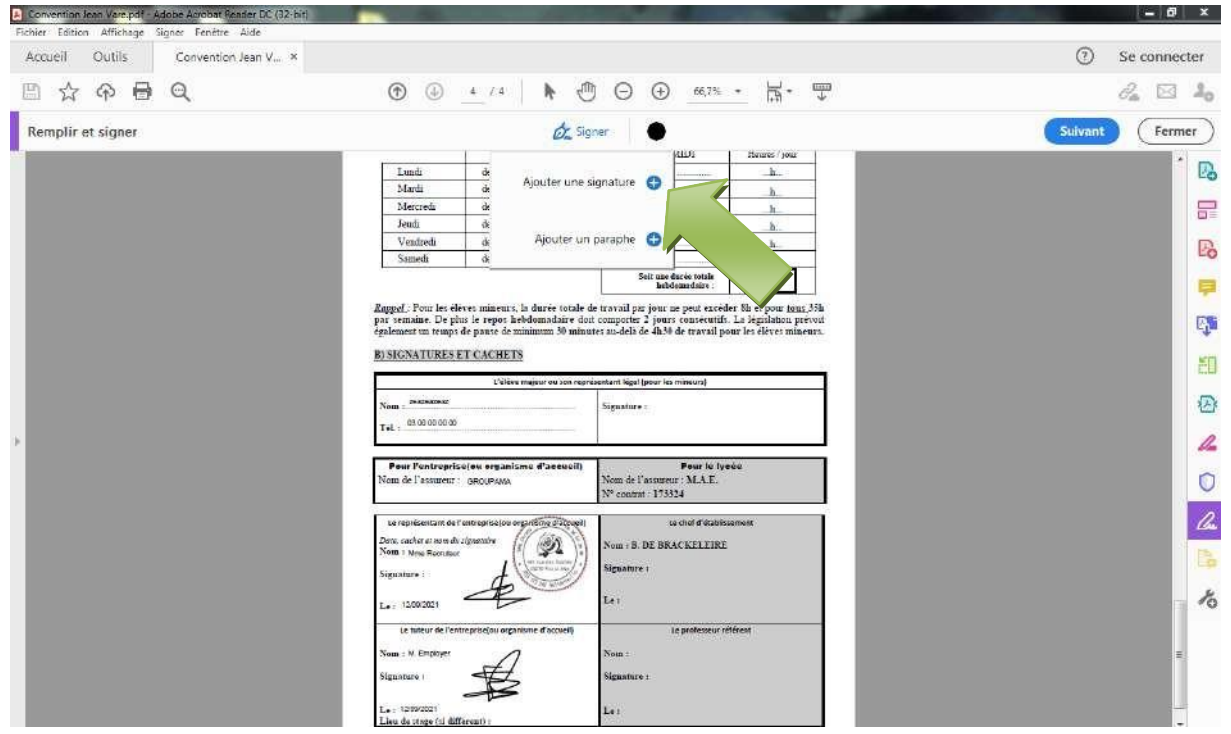

Ici vous avez plusieurs choix :

1. Entrer votre nom

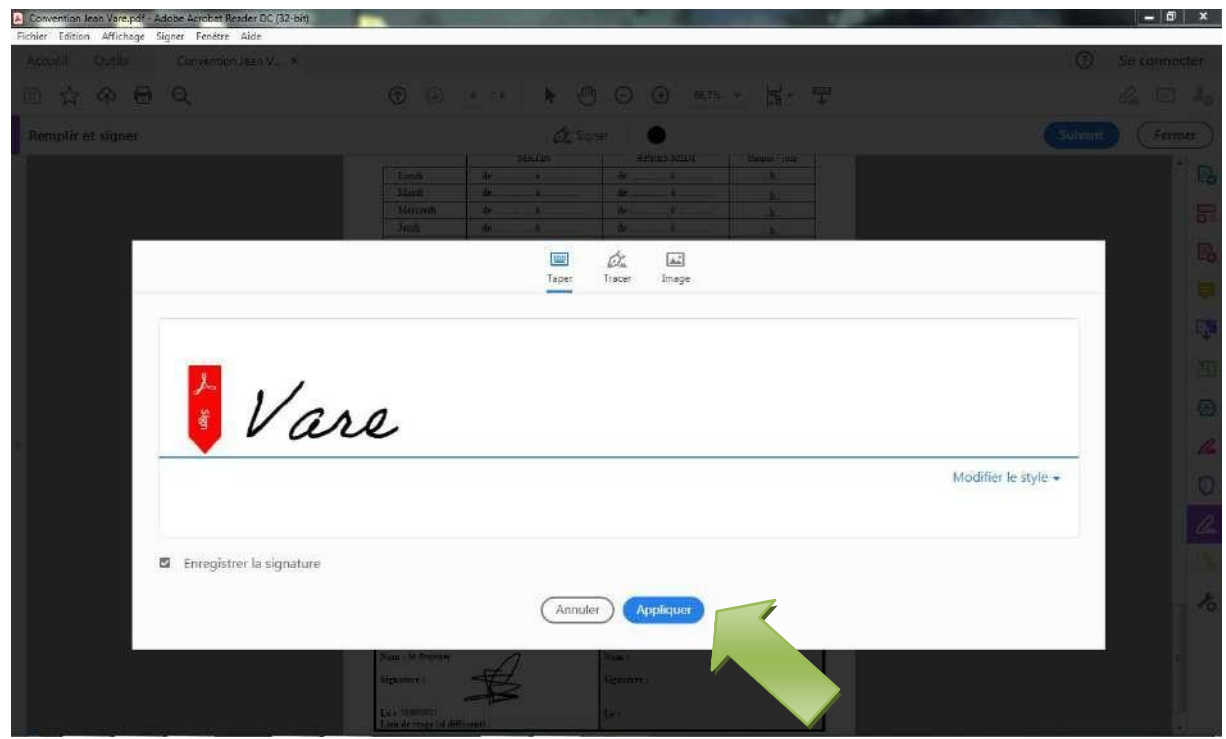

2. Tracer avec la souris votre signature

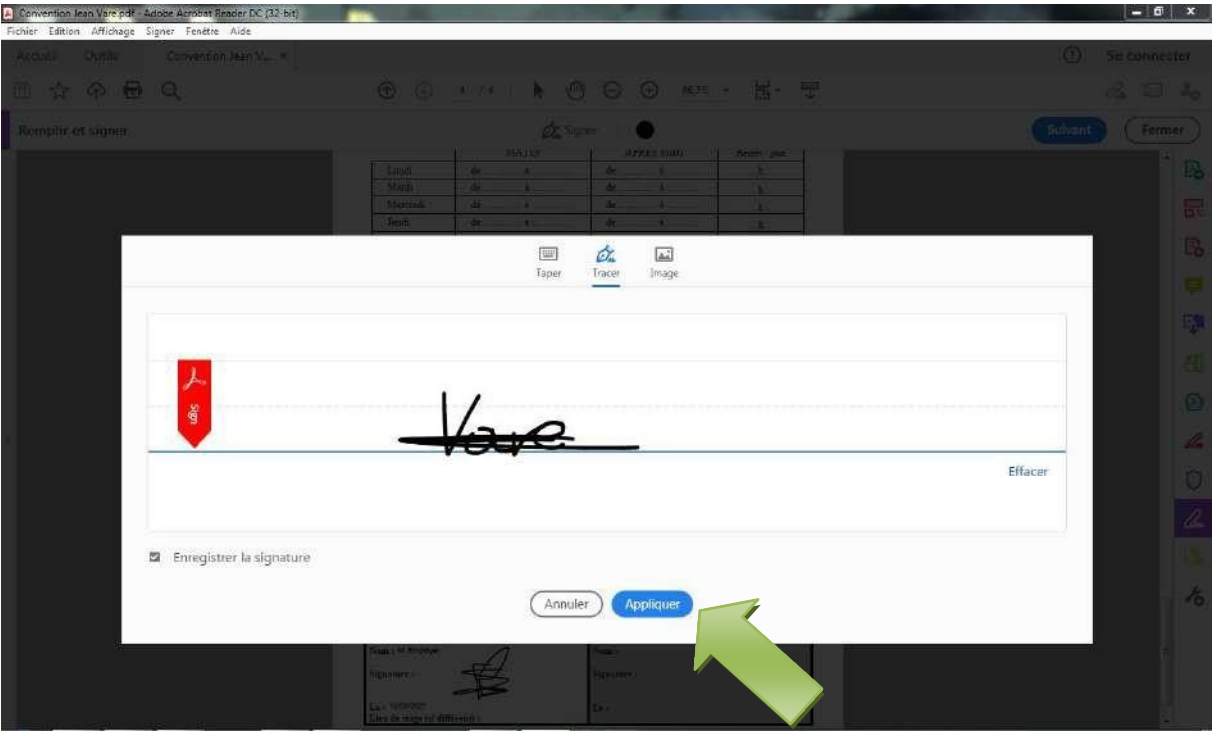

3. Utiliser une image ou une photo de votre signature

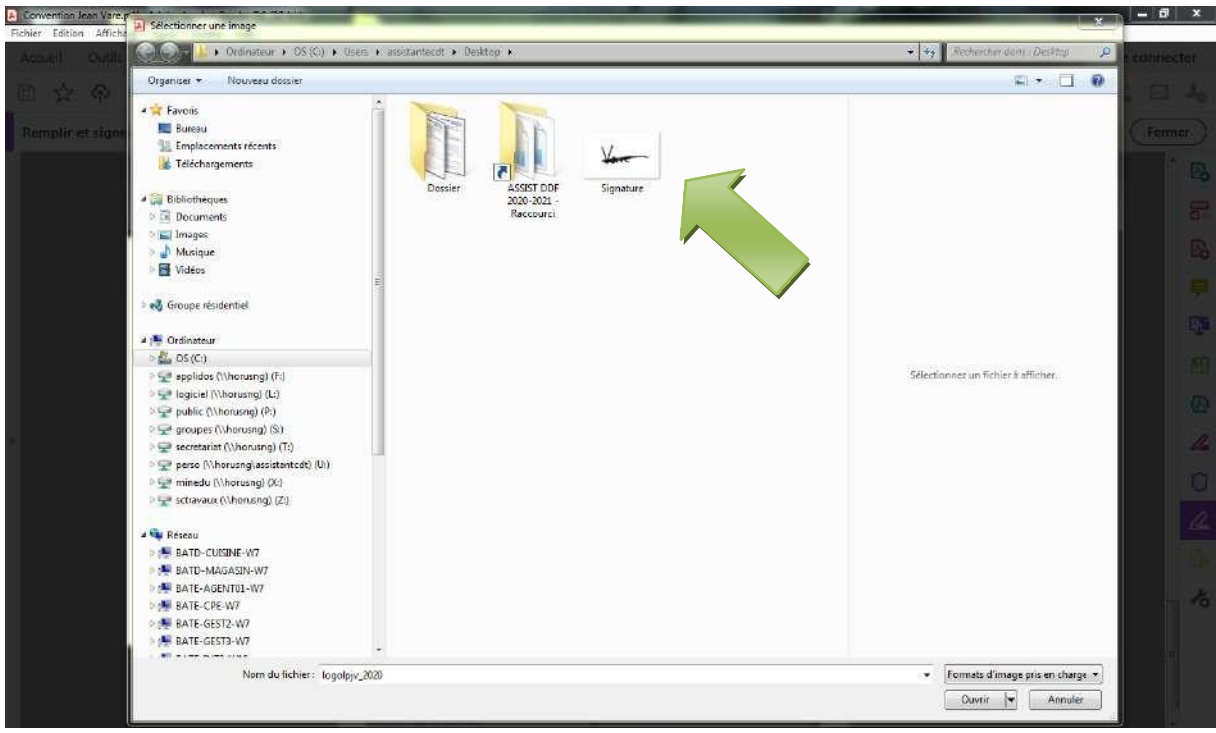

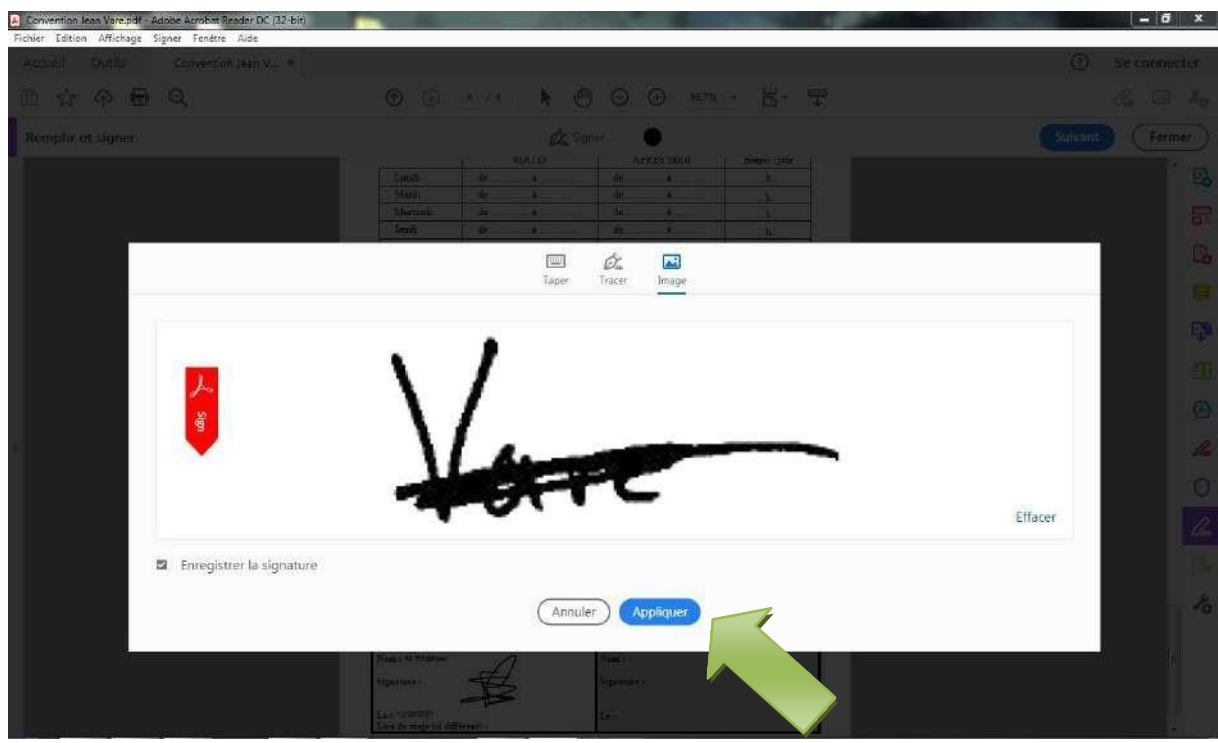

Il vous suffit ensuite de cliqué a l'endroit de la signature pour l'appliquer

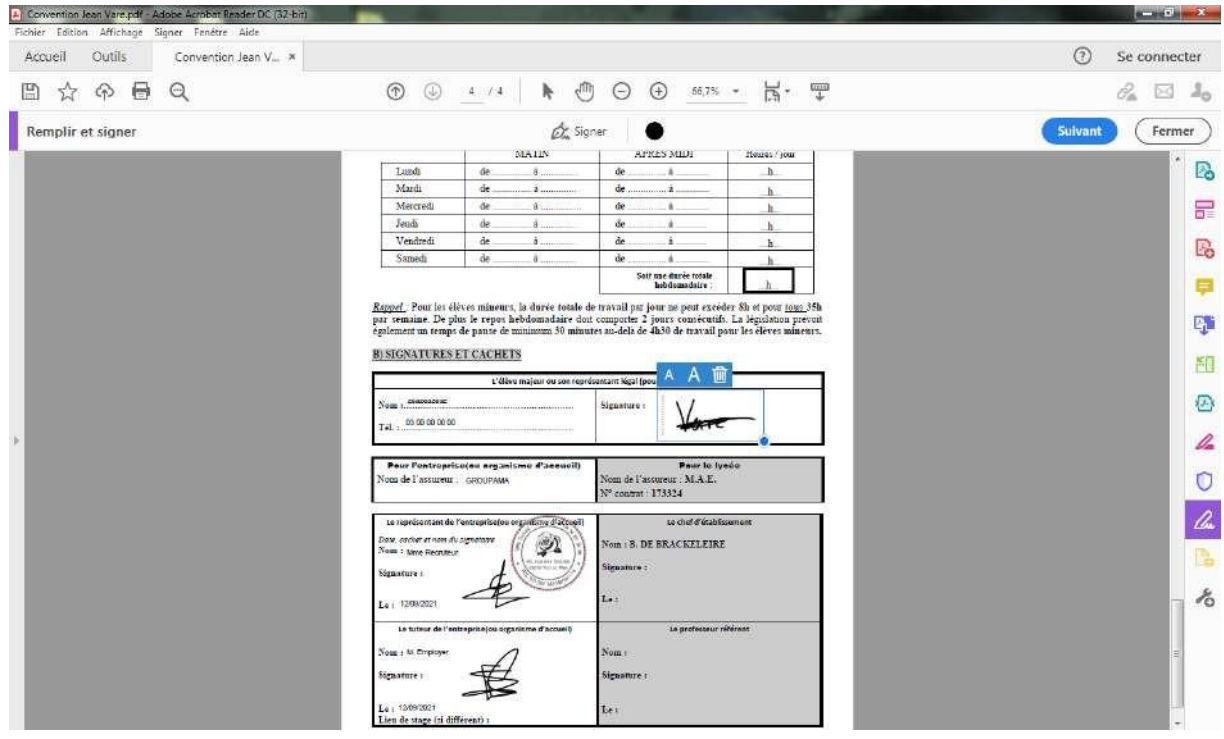

Il ne vous reste plus qu'à enregistrer a nouveau la convention et à l'envoyer au lycée par mail.